令和5年11月 鶴舞看護専門学校

令和6年度鶴舞看護専門学校入試における受験料の電子納付について

【利用者マニュアル】

1.受験料支払い用のページにアクセス

千葉電子申請サービス鶴舞看護専門学校受験料納付ページにアクセスする。 OR  $\Box$  –  $\ddot{F}$ ※鶴舞看護専門学校のホームページのリンクからアクセスすることも 可能です。 [https://apply.e-tumo.jp/pref-chiba-u/offer/offerList\\_detail?tempSeq=25808](https://apply.e-tumo.jp/pref-chiba-u/offer/offerList_detail?tempSeq=25808)

2.情報の入力

※マニュアルに示されている表示画面は、実際の操作画面とレイアウトが多少異なる場 合がありますので、ご注意ください。

(1)「利用者登録をせずに申し込む 方はこちら」をクリックします。

※「ちば電子申請サービス」にて、既 に利用者登録がお済の方は、ログイ ンしてから進んでください。利用者 登録済のメールアドレスを再度登録 することはできません。 ※すでに利用者登録をしている場 合、ログインは志願者本人、保護者ど ちらでも構いません。

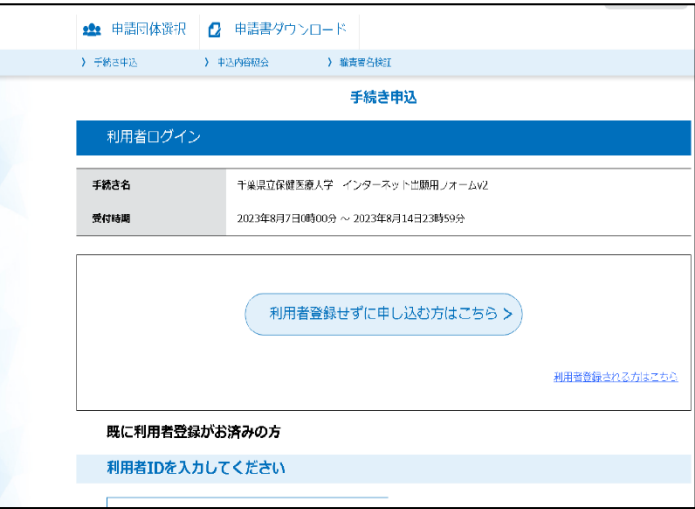

(2)「ちば電子申請サービス」利用規約を確認し、利用規約に同意する場合は、「同意 する」をクリックします。

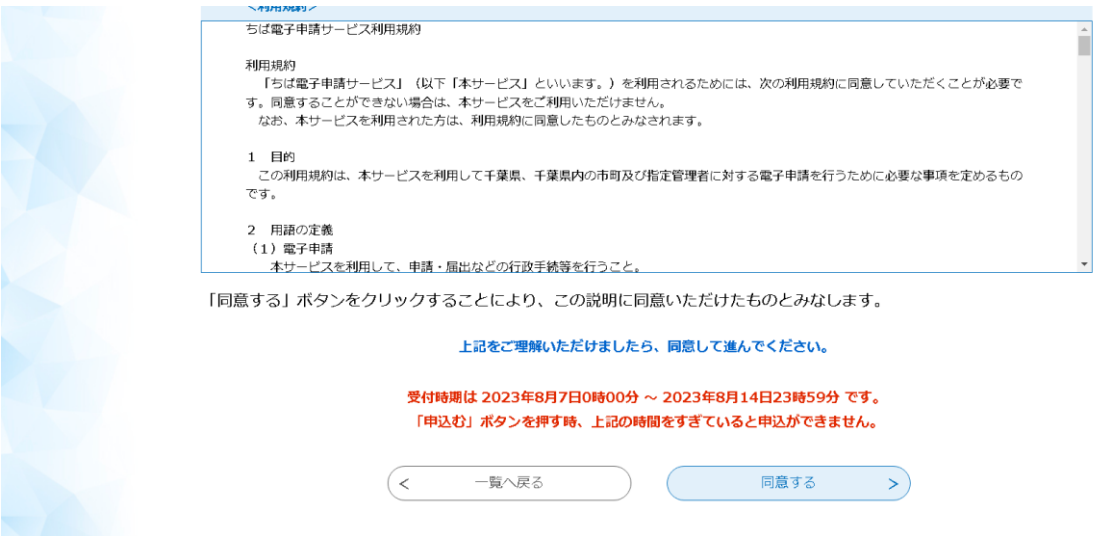

(3)連絡メールアドレスを登録します。確認用に再度同じメールアドレスを入力し、 「完了する」をクリックしてください。

※「ちば電子申請サービス」に既に利用者登録しているメールアドレスを再度登録する ことはできません。

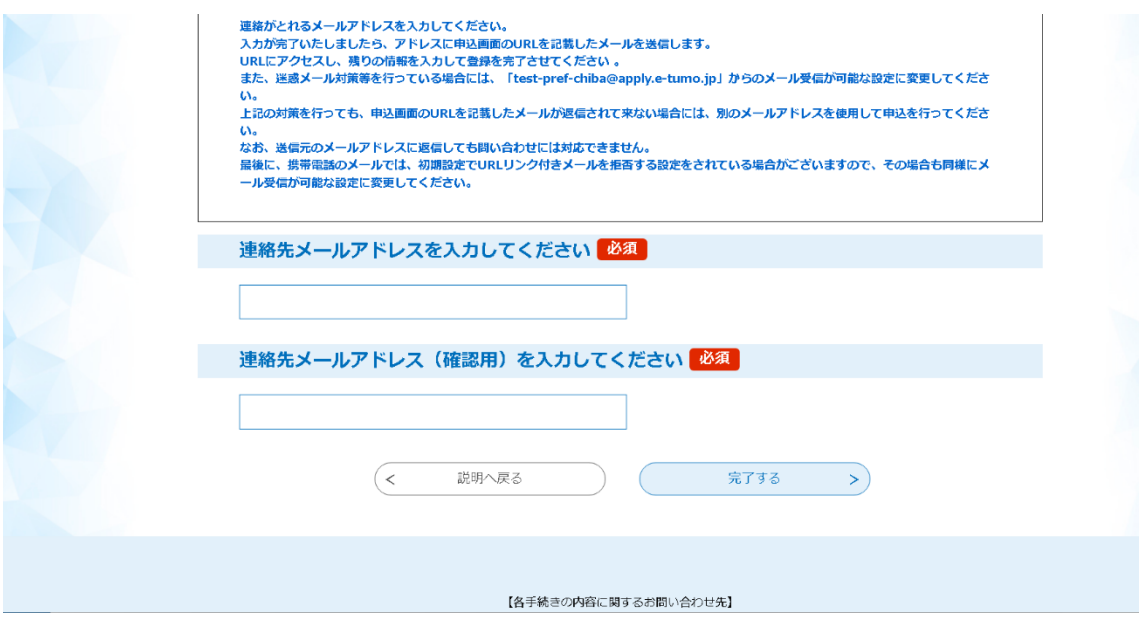

(4)入力した連絡先メールアドレスへすぐにメールが届きます。メールにある申込画 面への URL へアクセスします。

※メールが届かない場合、迷惑メールの設定やメールアドレスの入力に誤りがあった可 能性があります。メールを受信できるように迷惑メール防止設定を解除、又は、正しい メールアドレスで再度登録をしてください。

※申込画面に進めるのは、メールが届いてから24時間以内となりますので、ご注意く ださい。

(5)入力画面の案内に沿って、志願者情報を入力します。

 ※入学検査料納付に関する情報の「納付方法」については、電子納付のみ選択可 となりますので「電子納付」が選択されているかを確認してください。

(6)志願者情報を全て入力したら「確認へ進む」をクリックしてください。

(7)入力した情報に誤りがないことを確認してください。誤りがないことを確認後、 「申込む」をクリックしてください。

※入力情報に誤りがあった場合、「入力へ戻る」をクリックし、志願者情報の修正をし てください。

(8)申し込みが完了すると、登録したメールアドレスに、整理番号とパスワードが記 載された申込完了通知メールが送付されます。今後申し込み状況を確認する際に必要と なる大切な番号となりますので、整理番号とパスワードは、必ずメモをして保管してく ださい。

3.入学検査料納付

(申込受理通知メール受信後~令和5年12月15日(金)17時00分まで)

(1)「2.情報の入力」のちば電子申請サービスでの申込を、鶴舞看護専門学校で受理 後、登録したメールアドレスに申込受理通知メールが送付されます。送付されたメール にある「申込内容照会ページ URL」にアクセスし、整理番号とパスワードを入力し、 「照会する」をクリックしてください。

(2)申込内容照会ページの「納付情報」に記載されている「収納機関番号」「納付番 号」「確認番号」「納付区分」の番号を使用して、入学検査料 7,300 円を pay-easy(ペイ ジー)、クレジットカード、paypay により納付します。納付は申込受理通知メール受信 後から令和 5 年12月15日(金)17時00分まで(期限厳守)となります。

※pay-easy(ペイジー)対応の取扱金融機関のインターネットバンキング又は ATM か ら支払うことが可能です。取扱金融機関は、以下のリンクからアクセスし、確認するこ とができます。

<https://www.pref.chiba.lg.jp/suitou/payeasy-login.html>

4. 入学願書右上の【電子納付の場合】にちば電子申請サービスの「整理番号」の下4桁を 記入の上、その他必要書類と併せて所定の封筒に入れて提出してください。

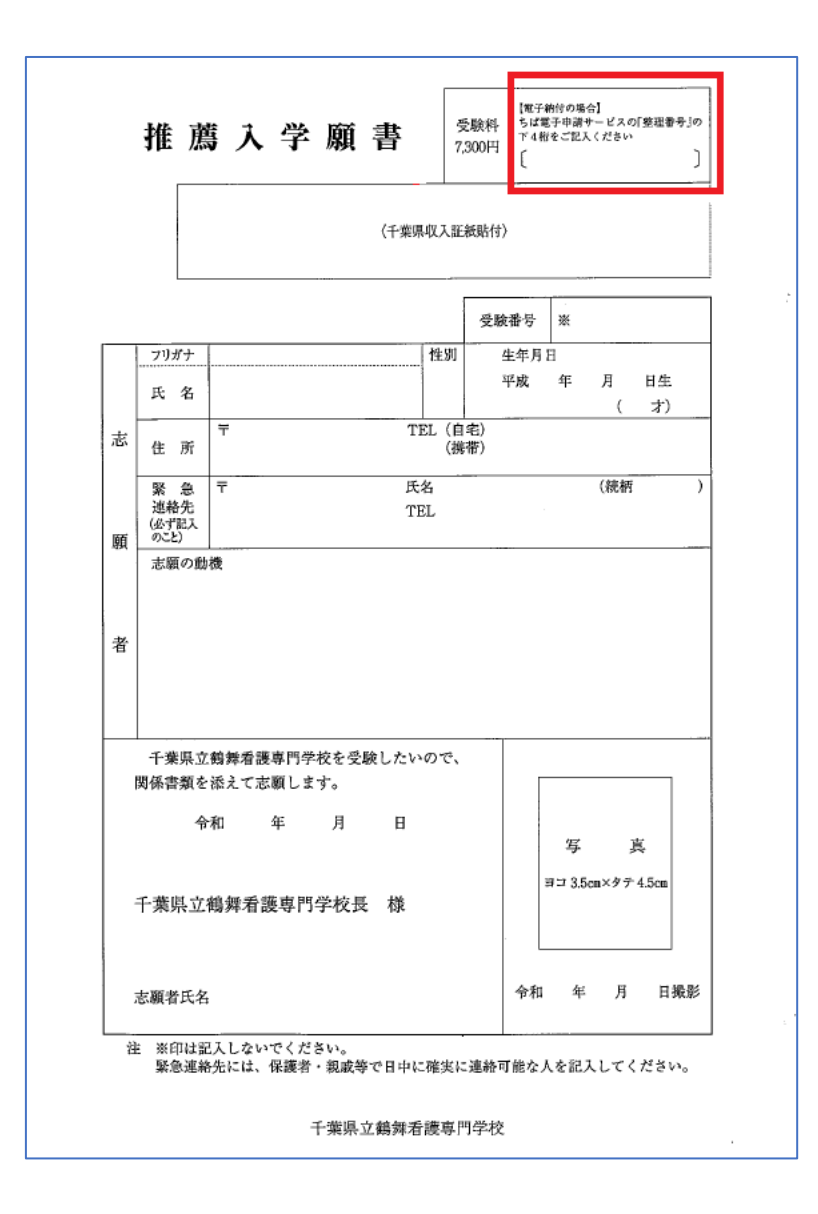